### **Step 1: Claiming Your Account**

For security reasons, you will be required to claim your account to obtain your login ID.

• Navigate to [https://access.providence.org](https://access.providence.org/)

**Step 1a:** Click on "Claim Your Account"

**Step 1b:** Complete all fields (First Name, Last Name, Date of Birth, Last 4 of Social Security #)

**Step 1c:** Click the blue "Verify" button on the bottom right of the screen.

**Step 1d:** Read and agree to the Providence Acceptable Use Agreement (Click the blue "I Agree" button on the bottom right).

#### **Possible Error Message:**

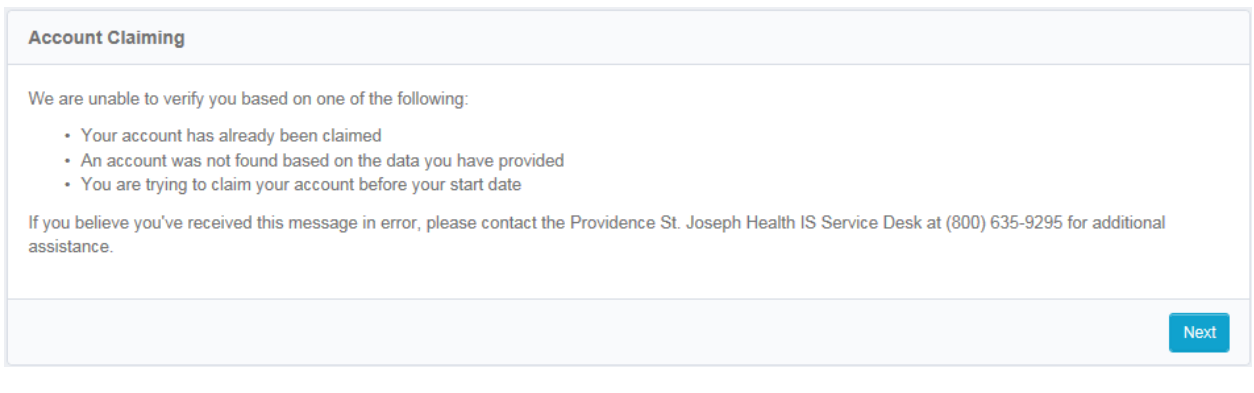

If you receive this message, please try to login 1 additional time by first clicking the next button, then the home button. If issue persists, contact the IT Service Desk (askIT) at 844-922-7548.

## **Step 2: Setting Security Questions**

Security Questions will be used to verify identity for password assistance if a call to the Service Desk is required. You will need to create your Security Questions and Answers.

### **Step 3: Creating Your Password**

#### **Providence Password Requirements:**

- Minimum 10 characters
- The password must contain 3 out of 4 of the following:
	- 1. Lower case letters (a z)
	- 2. Upper case letters (A Z)
	- 3. Digits (0 9)
	- 4. Special characters (~!#\$%^&\*\_-+=`|\(){}[]:;"'<>,.?/@)
- You cannot reuse previous passwords
- Proper names cannot be used

Click the blue "Submit" button.

# **Step 4: Receive Providence ID number**

You will receive your Providence ID. This login ID will get you into the Kadlec computers.

**Example**: rachel.wabeke

**Example**: n5364874

**Example**: p432635